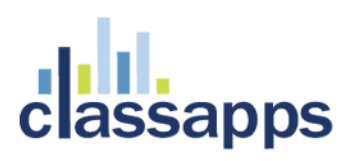

#### <span id="page-0-0"></span>SelectPoll™ User Manual

This manual applies to both SelectPoll Stand Alone and SelectPoll Add-On.

For installation instructions, see the SelectPoll Installation Manual.

A poll is a tiny script, that you can paste inline into any web site, thereby embedding it in the other site. Clicking the poll instantly shows the overall results without a page post back. That is why it is perfect for inline in any web site.

#### **Contents**

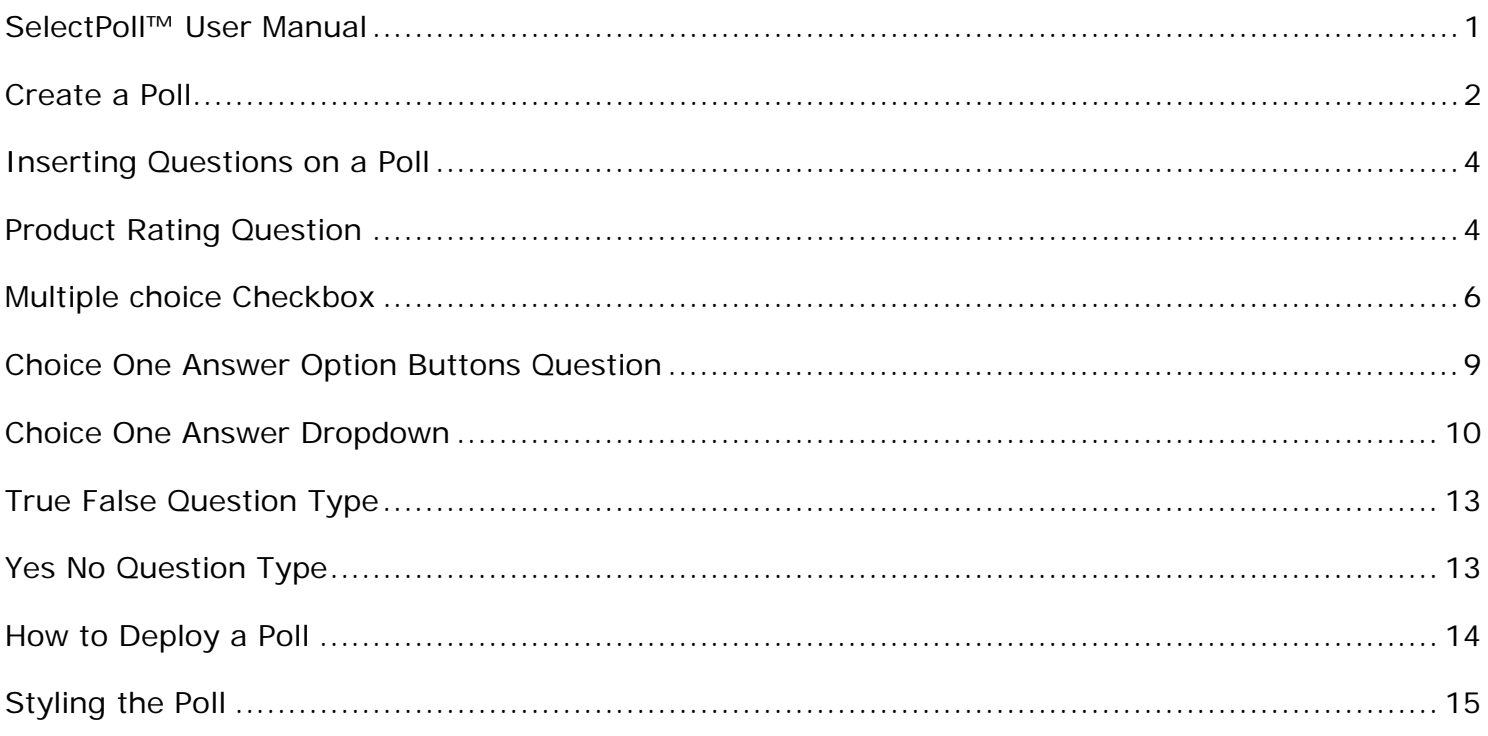

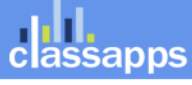

# **assapps**

#### <span id="page-1-0"></span>Create a Poll

To create a poll, login to SelectSurvey.NET or SelectPoll and click the "Poll" button.

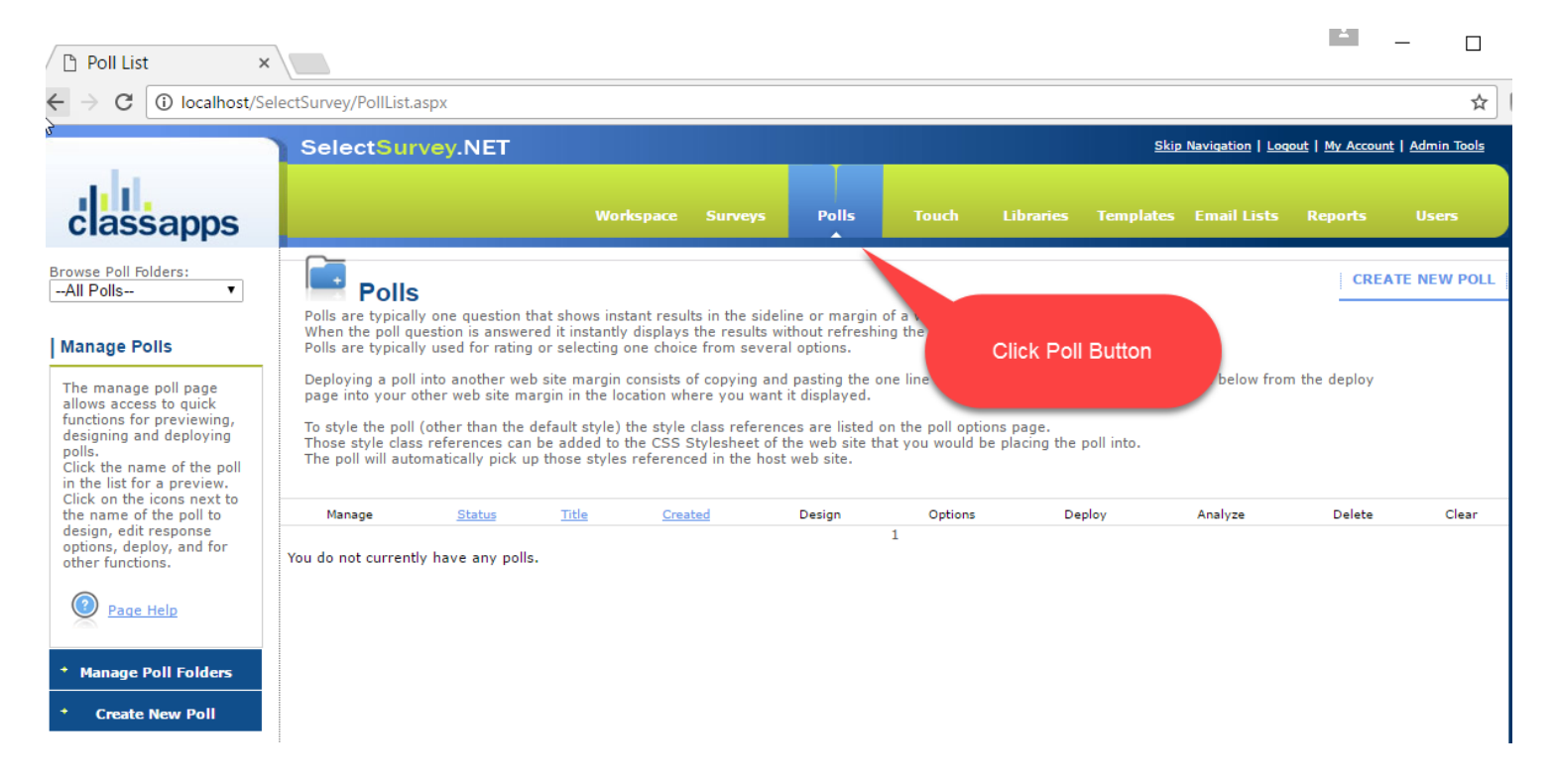

Click "Create New Poll" button.

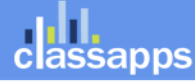

# **THE**<br>assapps

 $\mathbf{H} = \mathbf{H}$  $\Box$ 

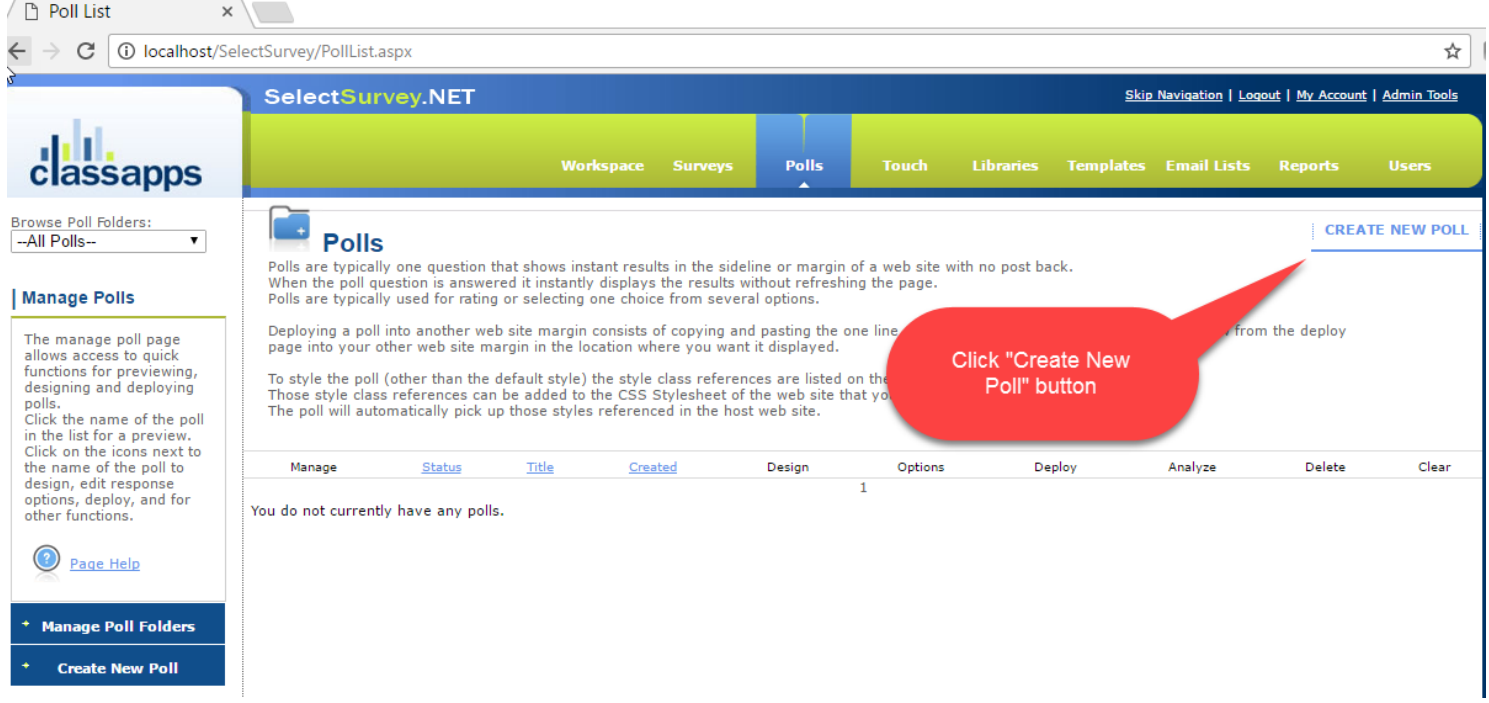

#### Enter a title for the Poll, then click "Save".

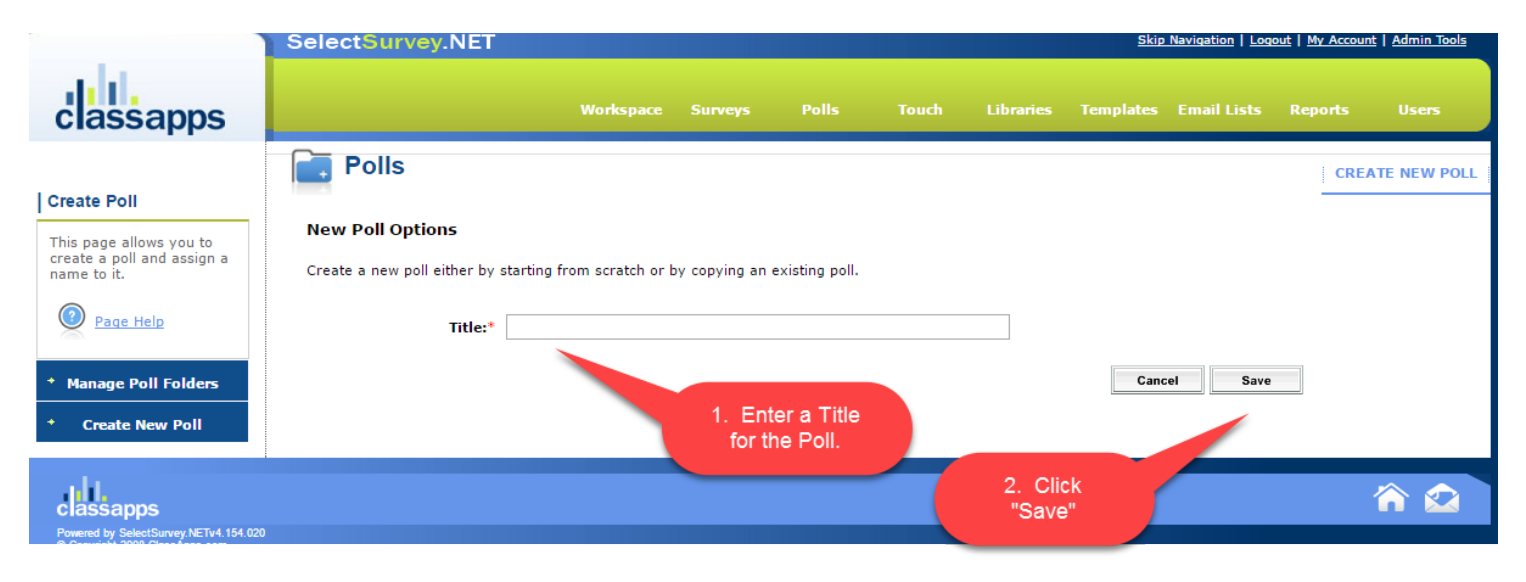

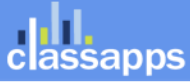

# **assapps**

#### <span id="page-3-0"></span>Inserting Questions on a Poll

Click the "Insert" button to insert a question on the poll.

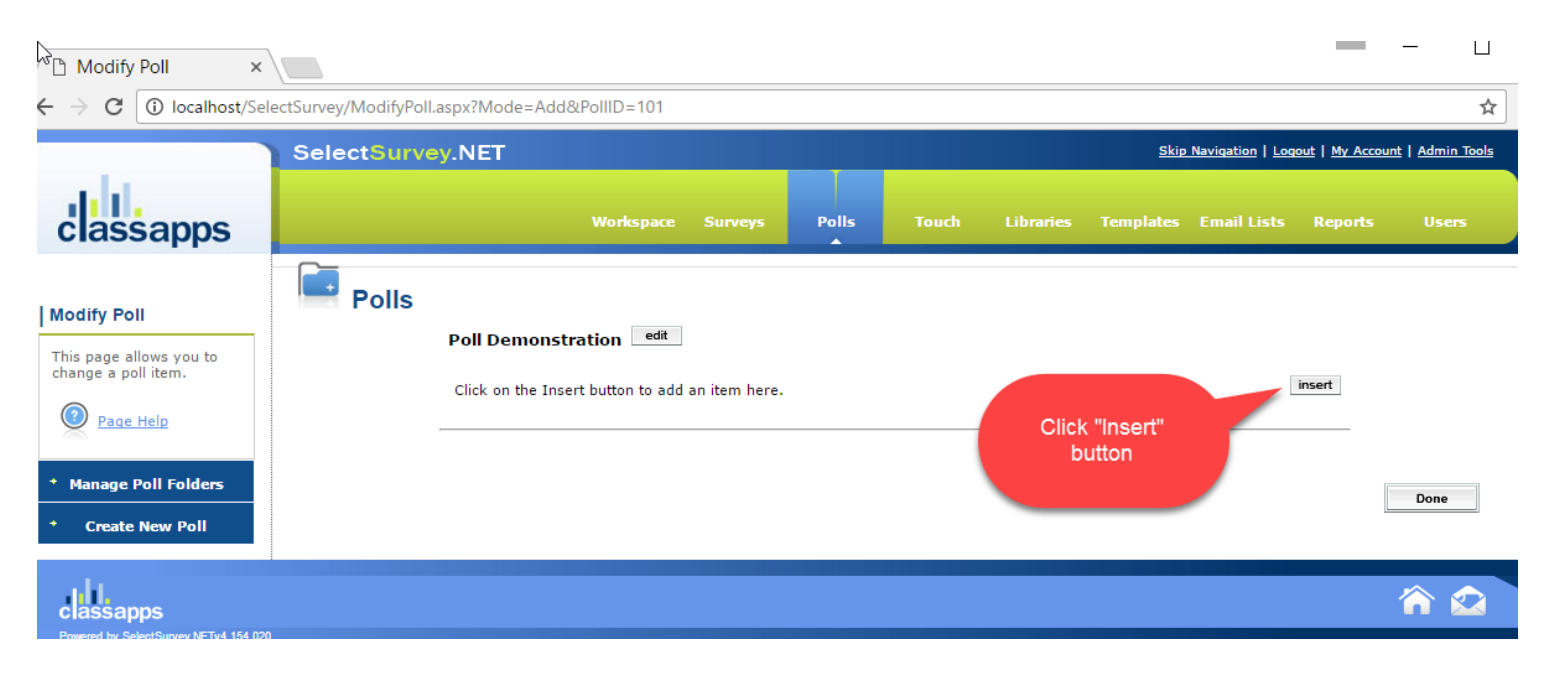

### <span id="page-3-1"></span>Product Rating Question

Select "Product Rating" from the drop down box.

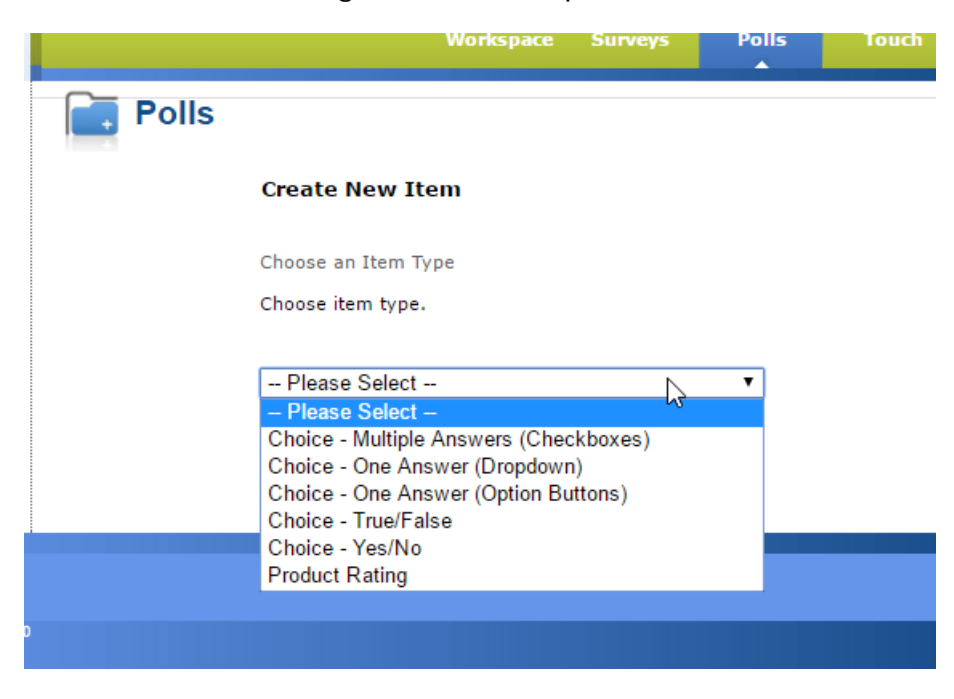

classapps an Atomic Design, LLC Company © Copyright 2008 Atomic Design, LLC. All rights reserved.

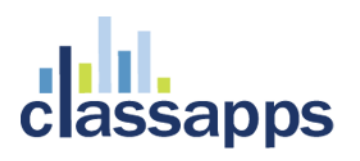

Click "Save"

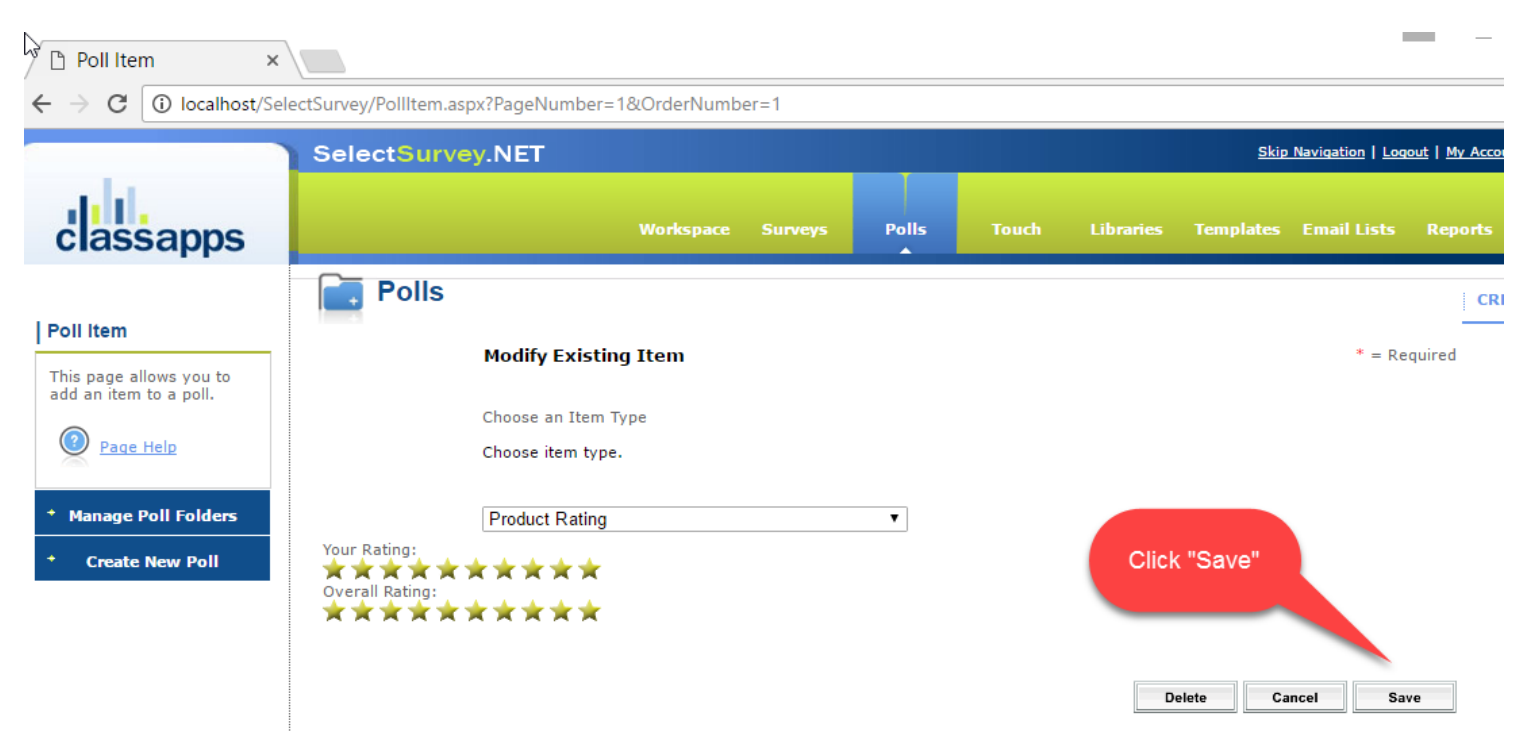

After clicking "Save", Click "Launch" on the following page to launch the poll.

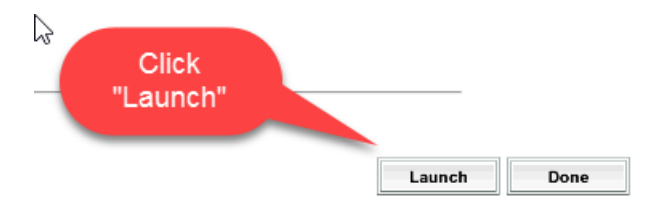

Test the Poll by clicking the link.

For product rating, when you hover over the top row of stars and click it will save your selection, and immediately show the results.

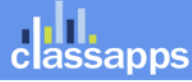

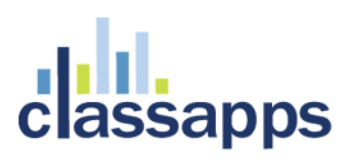

 $\stackrel{\sim}{\scriptstyle{\sim}}$   $\stackrel{\sim}{\scriptstyle{\sim}}$  Poll List □ localhost/SelectSurv ×  $\times$  $\rightarrow$  C **1** localhost/SelectSurvey/TakePoll.aspx?PageN Your Rating: (click star to submit) \*\*\*\*\*\*\*\*\*\* **Overall Rating:** 

\*\*\*\*\*\*\*\*\*\*

When the star is clicked, it immediately shows the cummulative overall results.

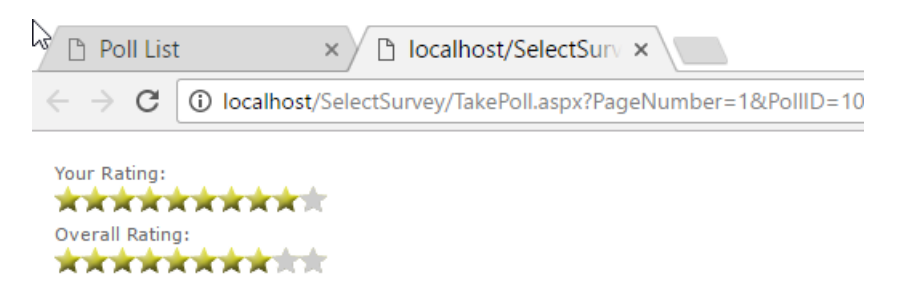

#### <span id="page-5-0"></span>Multiple choice Checkbox

The other question types besides product rating all have text entry.

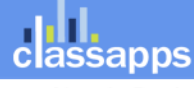

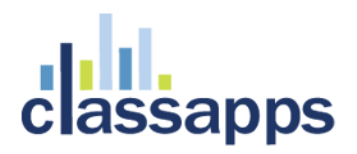

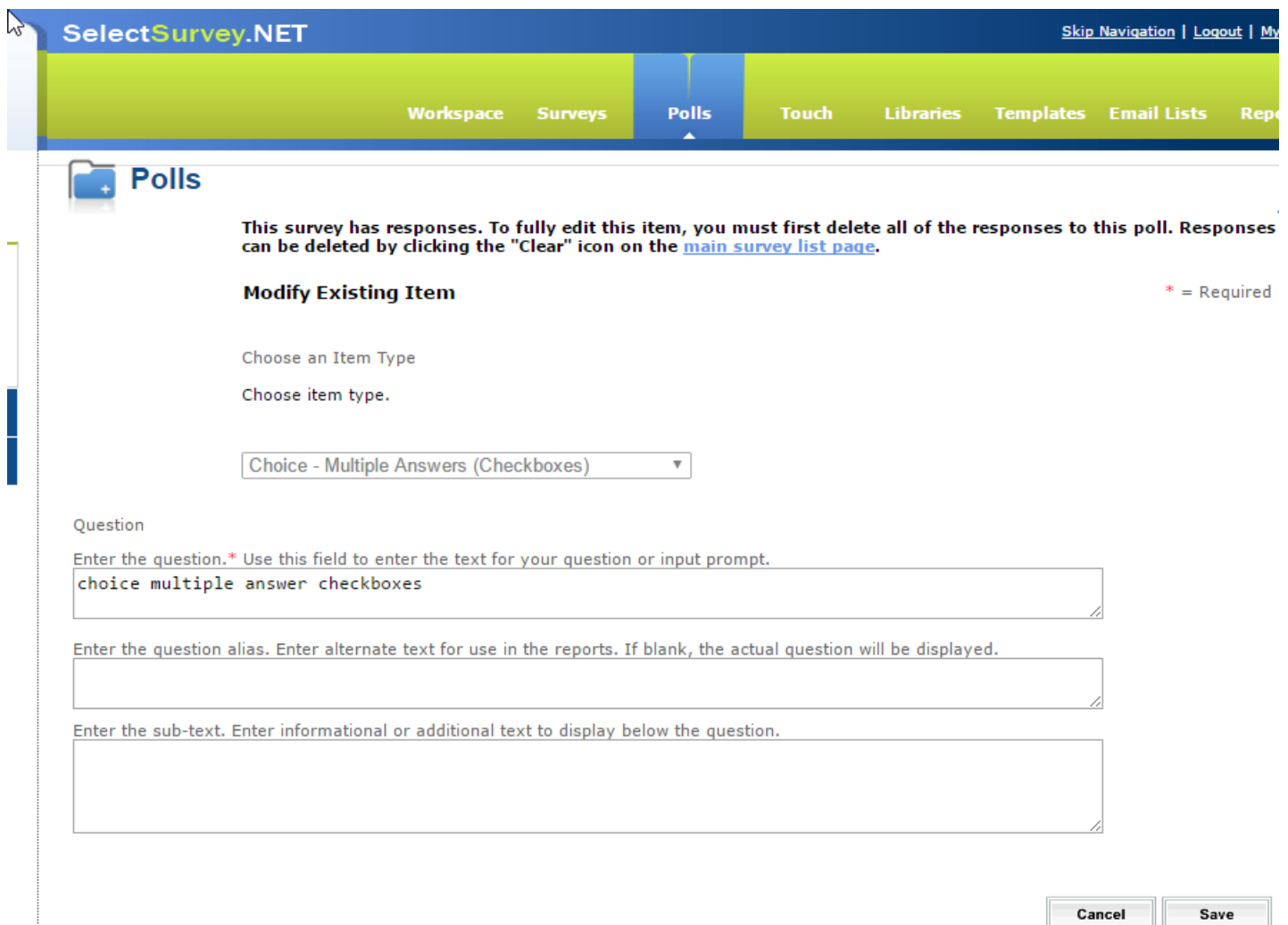

Select color for the bar graph from the drop down box:

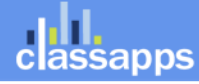

### **TIL.**<br>assapps

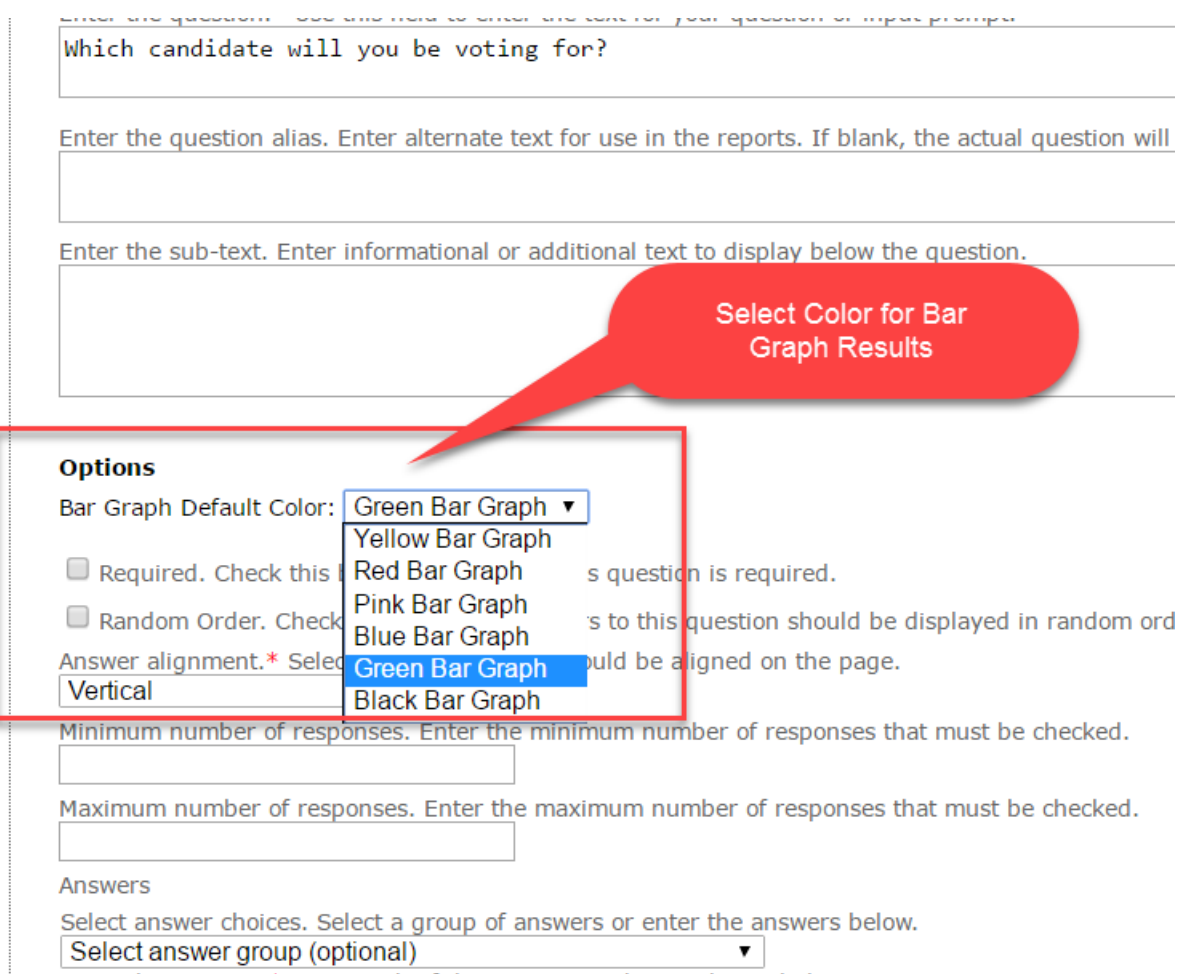

The poll will look similar to the below:

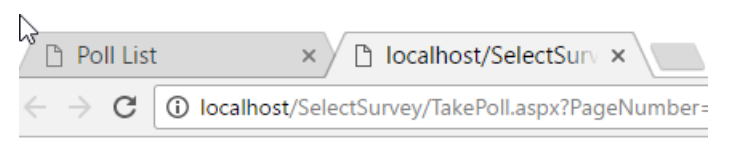

choice multiple answer checkboxes

- Strongly Agree
- $\Box$  Agree
- $\Box$  Neutral
- $\Box$  Disagree
- $\Box$  Strongly Disagree

When the respondent makes a selection, immediately the results will show.

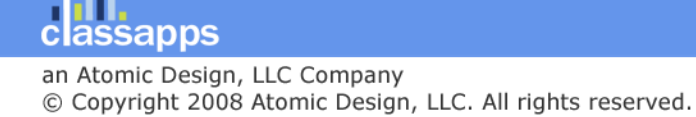

## assapps

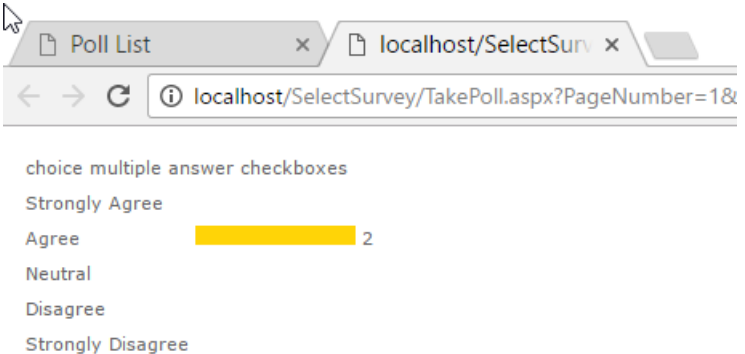

#### <span id="page-8-0"></span>Choice One Answer Option Buttons Question

Below is an example of how the Choice One Answer Option Button Question type looks when taking the poll,

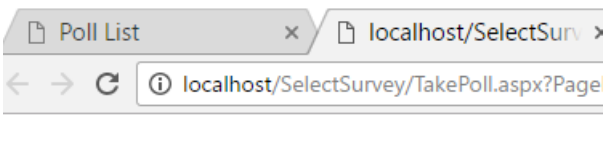

choice one answer option button

- $\bigcirc$  Very Appropriate
- Appropriate
- $\bigcirc$  Neutral
- $\bigcirc$  Inappropriate
- $\bigcirc$  Very Inappropriate

And after making a selection:

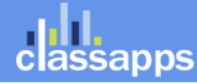

# sapps

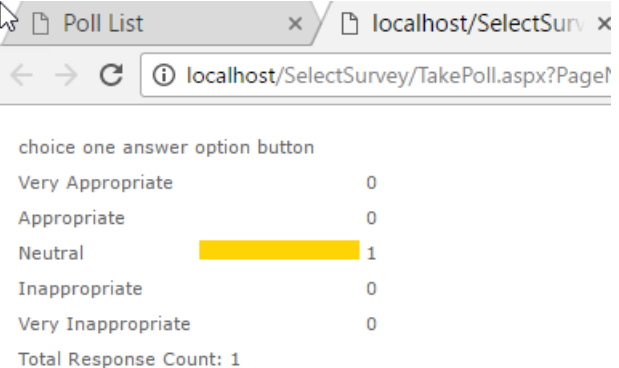

The bar graph color is based on the color you pick on the item page from the "bar graph color" drop down.

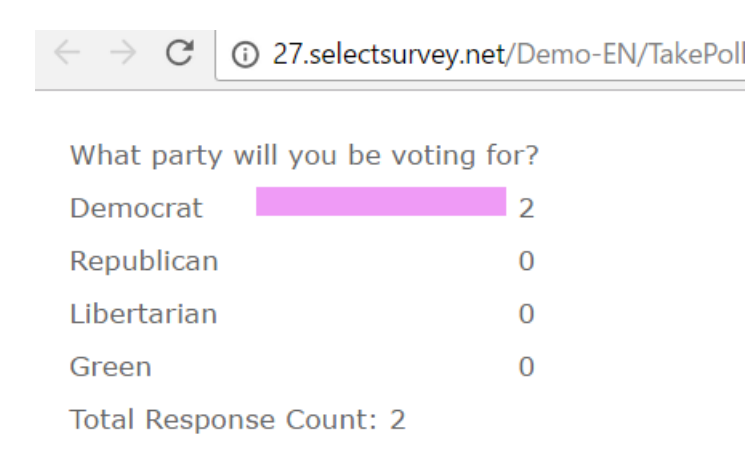

### <span id="page-9-0"></span>Choice One Answer Dropdown

Questions that have answer options also have pre-selected answer options, or you can type in your own answers into the boxes.

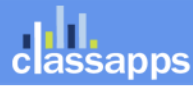

# classapps

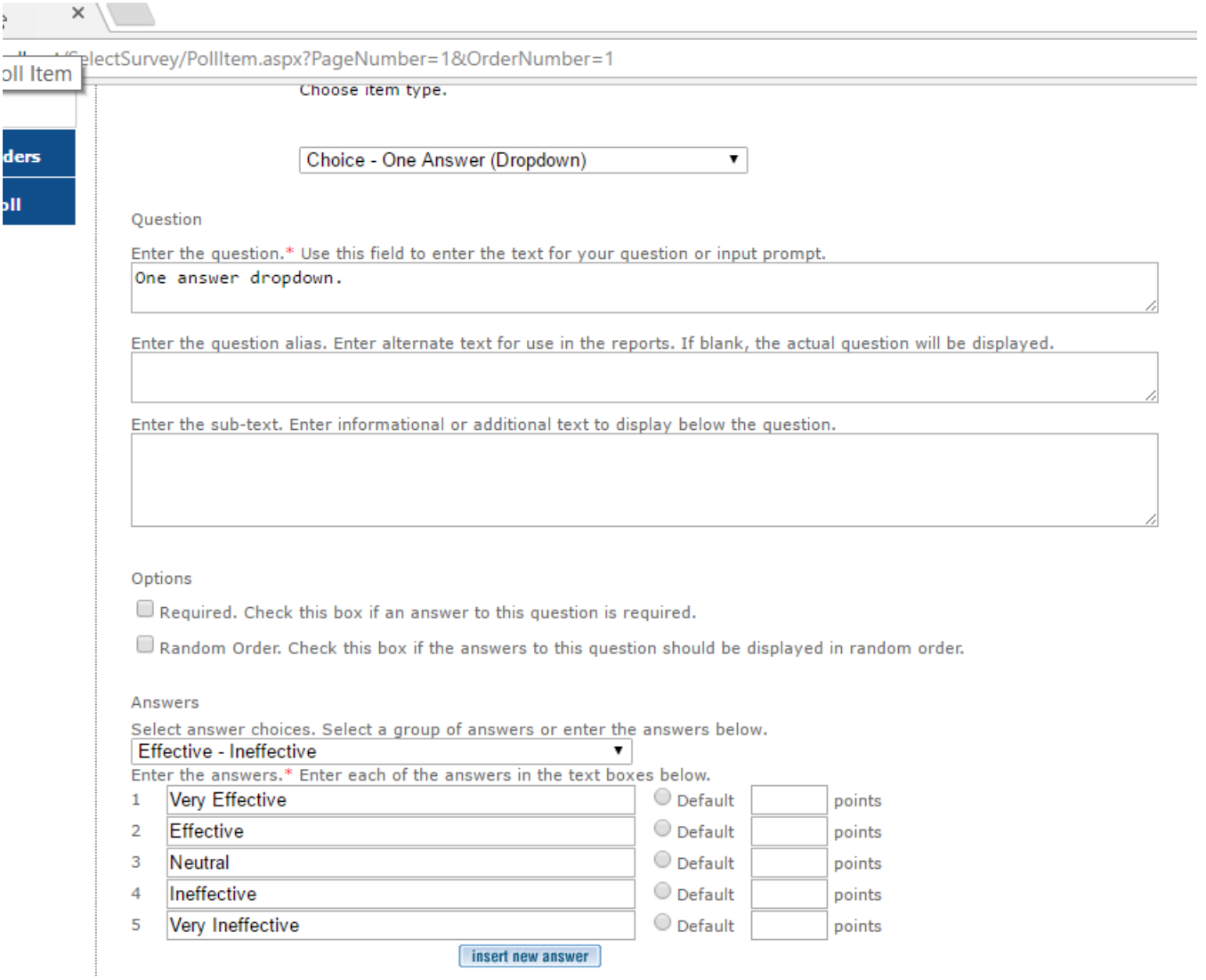

Select the bar graph color from the drop down box:

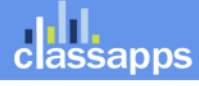

### classapps

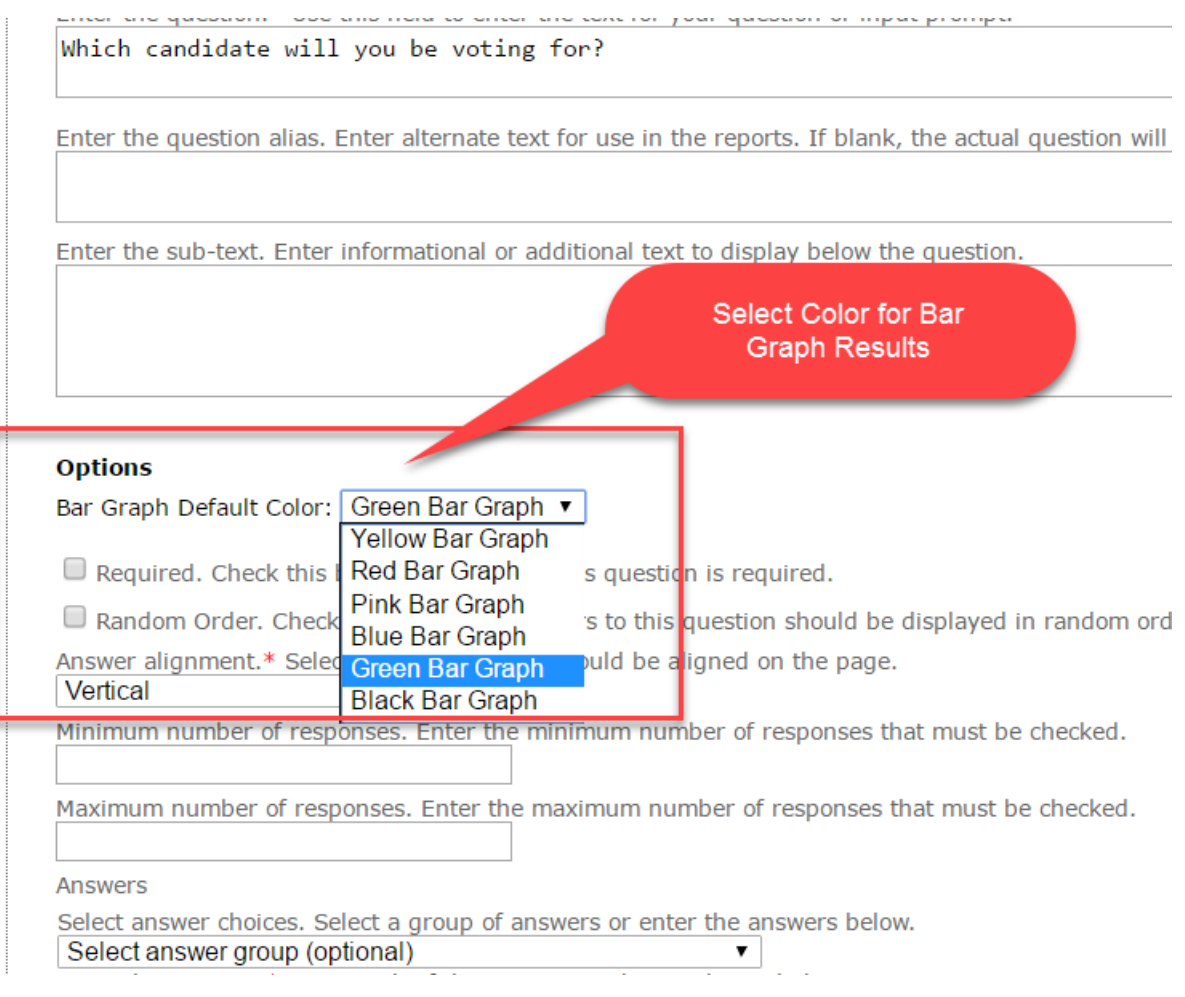

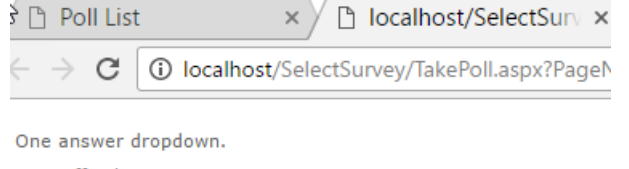

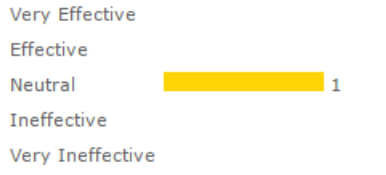

classapps

# classapps

Poll List □ localhost/SelectSurv:  $\times$ **1** localhost/SelectSurvey/TakePoll.aspx?Page  $\rightarrow$  C

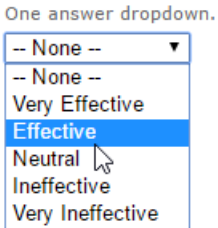

### <span id="page-12-0"></span>True False Question Type

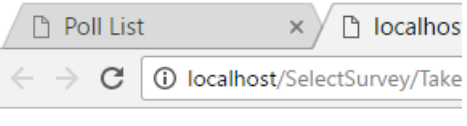

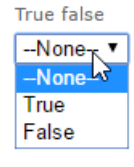

### <span id="page-12-1"></span>Yes No Question Type

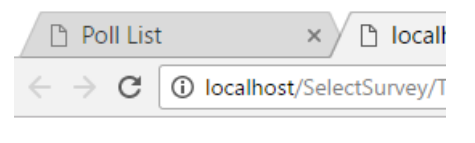

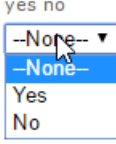

Page 13 of 16

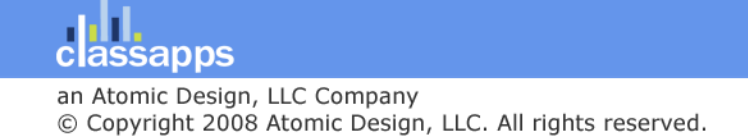

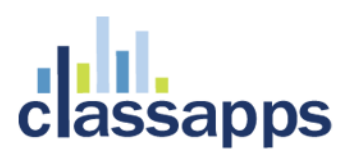

#### <span id="page-13-0"></span>How to Deploy a Poll

After you click "Launch" and test the poll locally, you can deploy the poll to another web site.

The whole point in having a poll, is that it is a tiny script, that you can paste into any web site. Clicking the poll instantly shows the overall results without a page post back. That is why it is perfect for the side lines or inline in any web site.

First click the "deploy" icon to the right of the name of the Poll in the list on the Poll page.

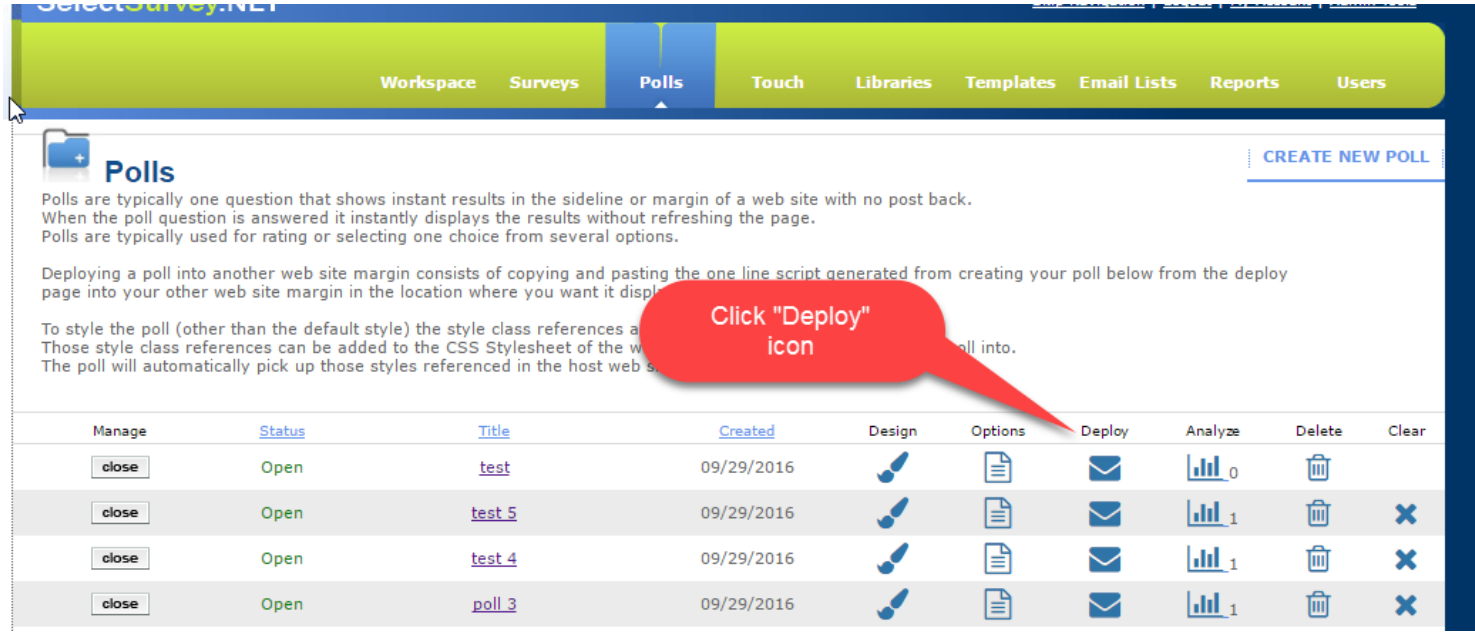

The deploy page contains a box with the tiny script in it. Highlight with your cursor the script and right click "COPY" to copy the text.

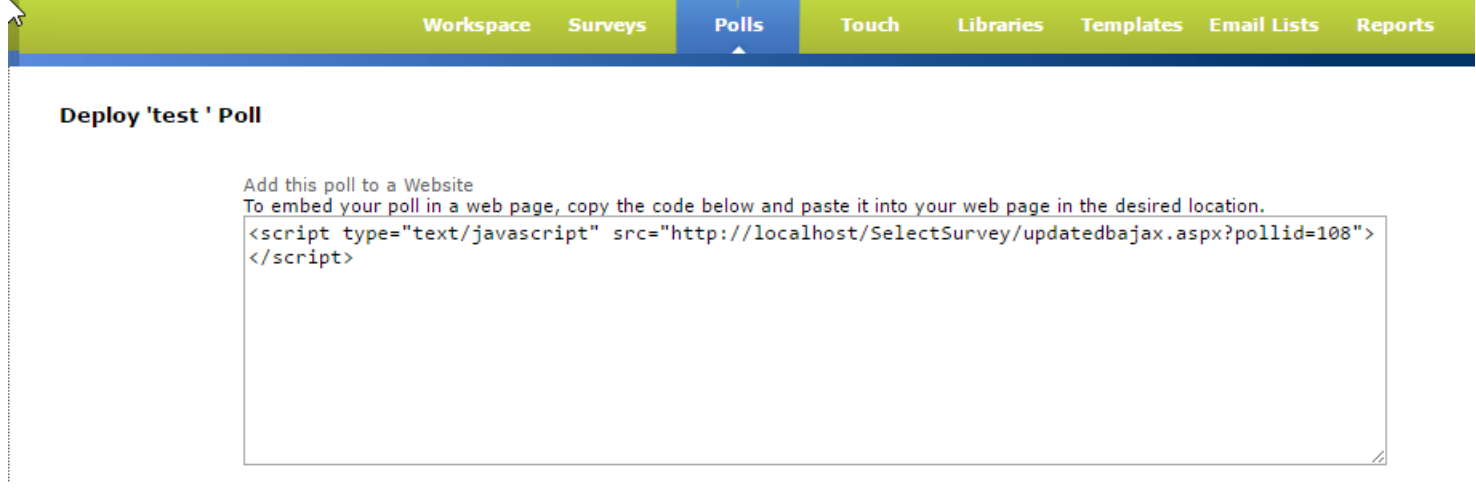

classapps

### **sapps**

Paste that script into the web site that you are wanting to embed it into. You will probably need access or permission to the web site you are putting the poll into. Save the site page. Test.

### <span id="page-14-0"></span>Styling the Poll

You can change the look of the poll by updating the style on the style editor on the poll options page.

- 1) Click "Poll" from the top navigation to go to the Poll List page.
- 2) Click "Options" icon to the right of the poll name.
- 3) Edit the stylesheet (or images) that are referenced.

Since the poll is a dynamic generated html using ajax, to style the poll when it is put in another web site you would need to add the below stylesheet class references to the CSS Stylesheet that is referenced in the web page it is going into. And also set those class names to the styles that you want.

The CSS "polldivclass" for the poll DIV tag. The CSS "polltextclass" is used for the template for the text in the poll. The CSS "polltableclass" is used for the table style The CSS "polltablerowclass" is used for the table row style The CSS "polltablecellclass" is used for the table cell style The CSS "pollimageclass" is used for the bar graph in the results display

Poll images are located: Resources/poll/VotedFull.png resources/poll/VotedNone.png resources/Images/Bar.gif Resources/Images/InvisibleBar.gif

Default Style:

<style type="text/css">

.polltextclass { font: normal 11px Verdana; color: #666666; }

.polltableclass { cellspacing:0px; cellpadding:2px; }

.pollimageclass { border:0px; }

.polltablerowclass { valign:top; }

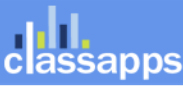

Page 15 of 16

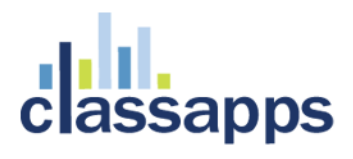

</style>

Page 16 of 16

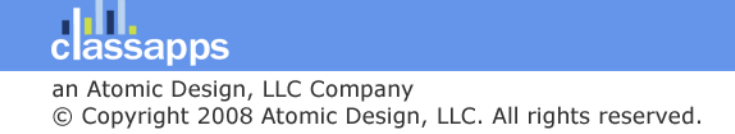